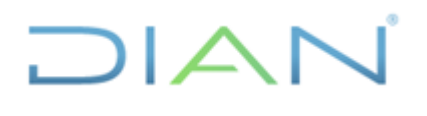

**IN-TAH-0221**

Proceso: Talento Humano **1999 - Proceso: Talento Humano Versión 3** Página 1 de 12

### **1. OBJETIVO**

Describir las actividades para realizar el registro de las incapacidades, a fin de que se pueda generar el acto administrativo de las mismas, haciendo uso del flujo de incapacidades del Sistema de Información de Gestión Humana – KACTUS.

### **2. ALCANCE**

El instructivo aplica para el procedimiento PR-TAH-0352 "Gestión de Incapacidades y/o Licencias".

### **3. DEFINICIONES Y SIGLAS**

- **Sistema de Información para la Gestión Humana – KACTUS**: sistema de información para el registro y gestión de la información de los funcionarios y exfuncionarios de la entidad. Fuente: UAE DIAN – Subdirección de Gestión de Personal.
- **Mi Portal**: interfaz web del sistema de Gestión Humana. Fuente: UAE DIAN Subdirección de Gestión de Personal.
- **Workflow**: opción de KACTUS por medio de la cual se realiza el registro de situaciones administrativas y la generación de los actos administrativos de las mismas. Fuente: UAE DIAN – Subdirección de Gestión de Personal.

### **4. DESARROLLO DEL TEMA**

El registro de las incapacidades se realizará a través del Flujo 22 – LICENCIA POR INCAPACIDAD como se muestra en la siguiente imagen:

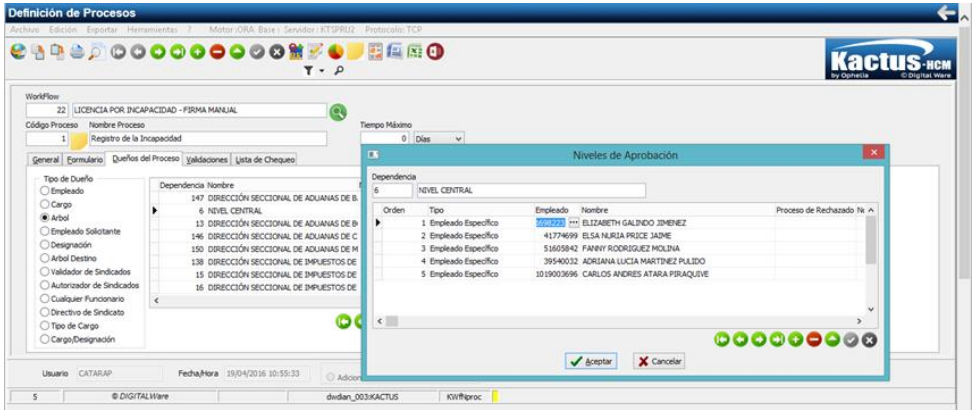

### **IN-TAH-0221**

#### Proceso: Talento Humano **Versión 3** Página 2 de 12

) | ∠

Para realizar el respectivo registro, el administrador del sistema en el Nivel Central debe parametrizar los responsables del flujo en el Nivel Central y en el Nivel Seccional, la cual se realiza a través del programa "Definición de Procesos – KwfNproc".

Se debe tener en cuenta que dentro de este programa también se definirá el responsable de cada uno de los siguientes pasos:

- ✓ Registro de la Incapacidad
- ✓ Verificación de Información
- $\checkmark$  Asignación de firmante
- ✓ Numeración y fechado
- ✓ Publicación

### **I. Registro de la Incapacidad**

El usuario responsable de realizar el respectivo registro debe ingresar a Mi Portal con su usuario y contraseña

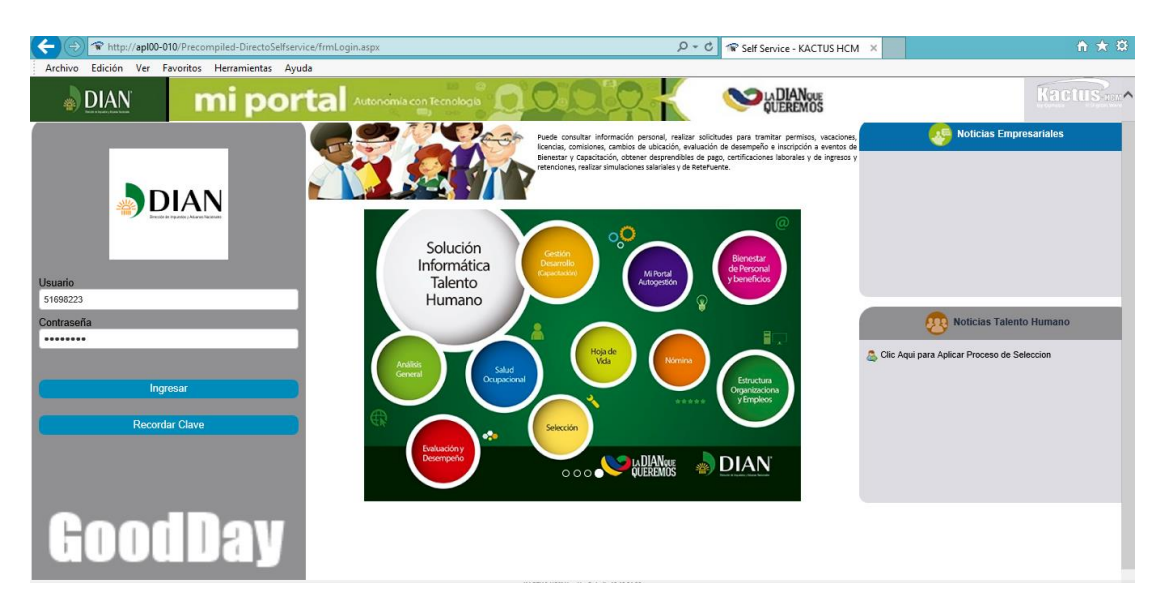

En el menú de la izquierda debe ingresar por la opción Mis Solicitudes – Mi Flujo de Procesos

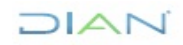

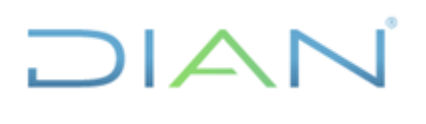

## **IN-TAH-0221**

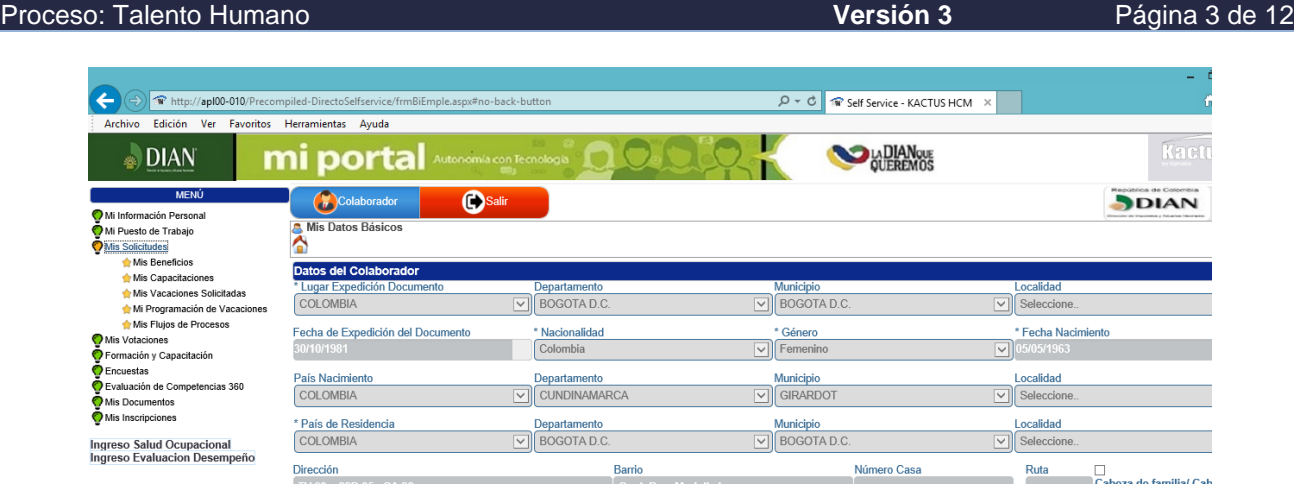

Seguidamente se debe hacer clic sobre el botón v seleccionar la opción LICENCIA POR INCAPACIDAD y clic en "Seleccionar WorkFlow"

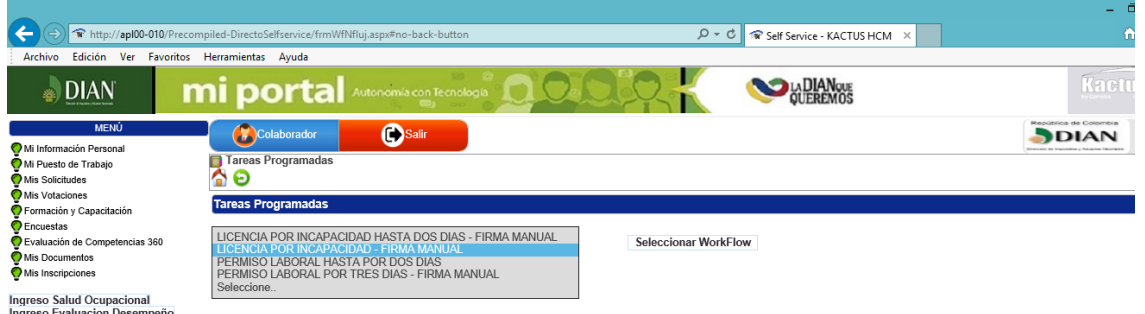

Se abrirá el módulo "Incapacidades – KnmIncap", el cual mostrará la identificación y nombre del usuario que está ejecutando el programa. Esta información quedará modificada una vez se registre la información de la incapacidad, para lo cual se deben realizar las siguientes acciones:

1. Hacer clic en la lupa que se encuentra a la derecha del campo "Cod. Interno", de esta se desplegará la ventana que permitirá seleccionar el funcionario al que se le va a registrar la incapacidad, para lo cual se debe incluir en el campo identificación el número de cédula del funcionario y seguidamente hacer clic en "Aceptar".

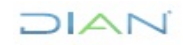

# $1\triangle$ I $\subset$

### **REGISTRO DE INCAPACIDADES Y/O LICENCIAS**

## **IN-TAH-0221**

#### Proceso: Talento Humano **Versión 3** Página 4 de 12

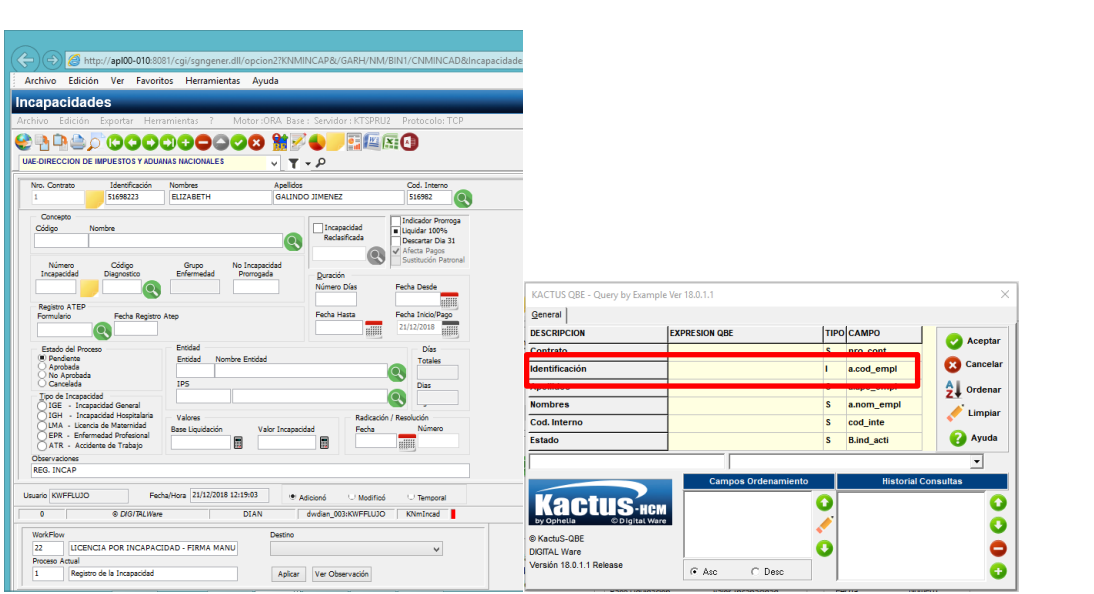

2. Seleccionar el "Concepto" por el cual se va a registrar la incapacidad y/o licencia, haciendo clic en la lupa que está a la derecha del campo "Concepto" y se desplegarán las siguientes opciones:

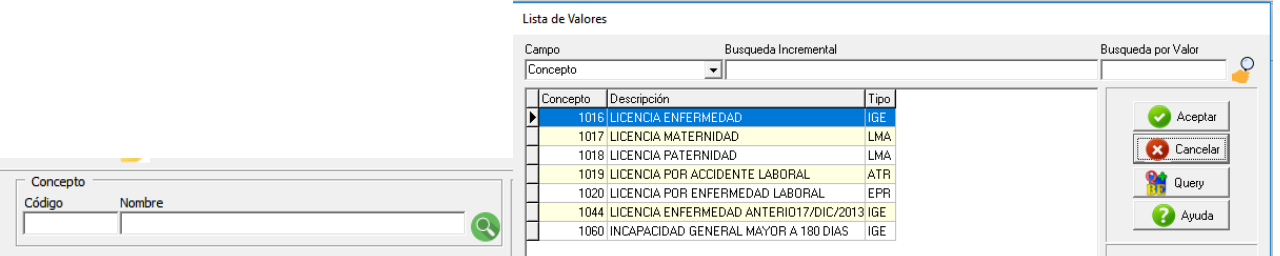

- 3. Se digita el número de la incapacidad, en caso de no tenerse se digita el número de la cédula del funcionario y al final se agrega un número de manera consecutiva, por ejemplo 79069741, de esta manera el sistema permitirá ingresar varias incapacidades y será más fácil identificarlas en la nómina para la revisión. Este número se pude actualizar cuando la incapacidad sea reconocida, con el número que la EPS asigne.
- 4. Se selecciona el diagnóstico, haciendo clic en la lupa que está a la derecha del campo "Diagnóstico"
- 5. Se digita el "Número de Días" y la "Fecha Desde", con la inclusión de esta, el sistema automáticamente mostrará diligenciado el campo "Fecha hasta". En el caso de que la incapacidad presente prórroga, se selecciona el check "Prórroga", y el sistema traerá el número de la incapacidad que se prorrogada.

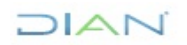

*"Se considera copia controlada los documentos publicados en el Listado Maestro de Documentos"*

# $\Box$

### **REGISTRO DE INCAPACIDADES Y/O LICENCIAS**

## **IN-TAH-0221**

Proceso: Talento Humano **Versión 3** Página 5 de 12 Concepto  $\nabla$  Indicador Prorroga  $\Box$  Incapacidad Código Nombre Liquidar 100% Reclasificada 1016 LICENCIA ENFERMEDAD Ō Descartar Dia 31  $\Omega$ Afecta Pagos Sustitución Patronal Número Código No Incapacidad Grupo Incapacidad Diagnostico Enfermedad Prorrogada Duración  $\overline{\text{SN}}$ M232 0013 231940 Número Días Fecha Desde  $\Omega$  $\overline{\mathbf{5}}$ 07/10/2017 **Hilli** Registro ATEP Fecha Inicio/Pago Formulario Fecha Registro Atep Fecha Hasta  $11/10/2017$ 07/10/2017  $\bullet$ **ENGINEER** E **College** 

Nota: La prórroga debe estar dentro de los 30 días siguientes a la finalización de incapacidad que se prorroga, de lo contrario el sistema genera el siguiente mensaje de error.

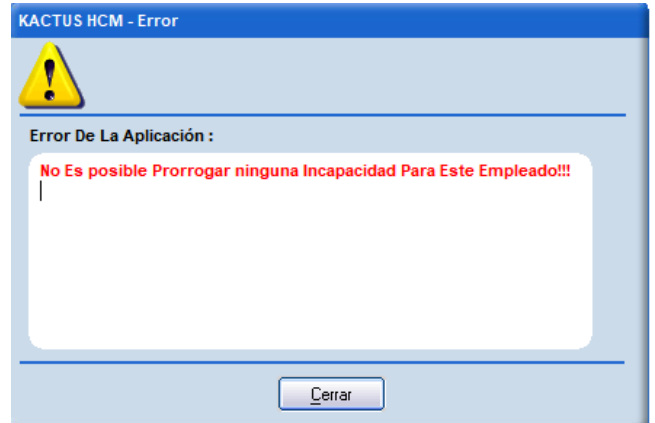

6. El campo "Afecta pagos" viene seleccionado por defecto y no debe ser modificado, aun cuando la incapacidad sea de uno (1) o dos (2) días.

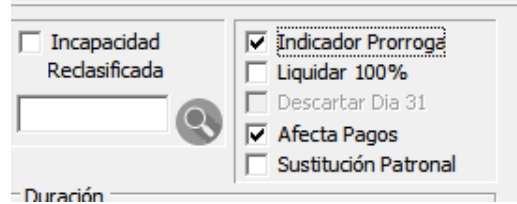

7. A fin de calcular el valor de la incapacidad, se hace clic sobre la calculadora de alguno de los dos campos: "Base de Liquidación" o "Valor de Incapacidad", arrojando automáticamente los dos valores.

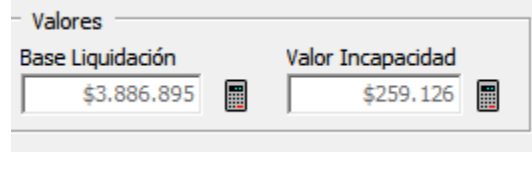

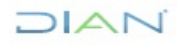

*"Se considera copia controlada los documentos publicados en el Listado Maestro de Documentos"*

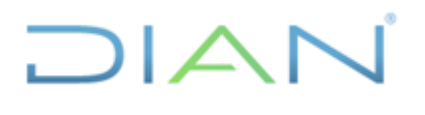

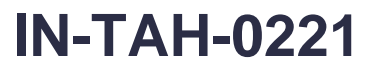

Proceso: Talento Humano **Versión 3** Página 6 de 12

8. Se registra la fecha de radicación en el programa

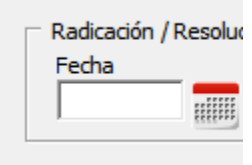

9. En la parte inferior de la pantalla aparece el campo destino y se debe hacer clic sobre la flecha que está a la derecha y seleccionar "Aprobar"

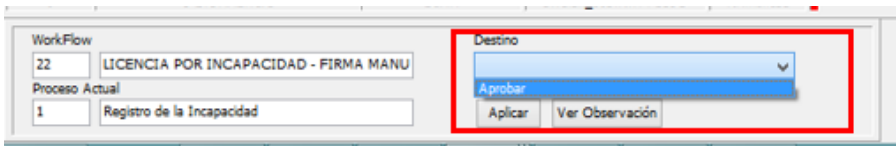

- 10. Guardar los cambios, haciendo clic sobre el botón "Aplicar"
- 11. En el campo observaciones debe registrar la IPS, Centro Médico o Profesional que expide la incapacidad, para que el texto salga en la resolución.

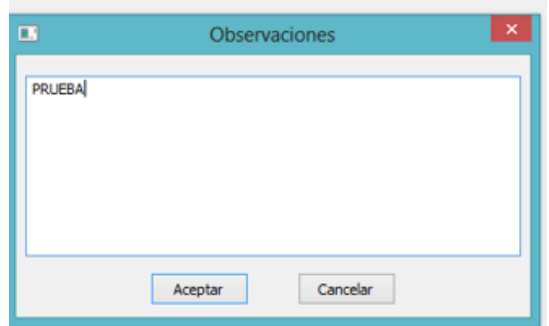

El sistema generará una alerta que indica que la tarea fue registrada.

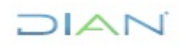

### $JAN$ р.

### **REGISTRO DE INCAPACIDADES Y/O LICENCIAS**

## **IN-TAH-0221**

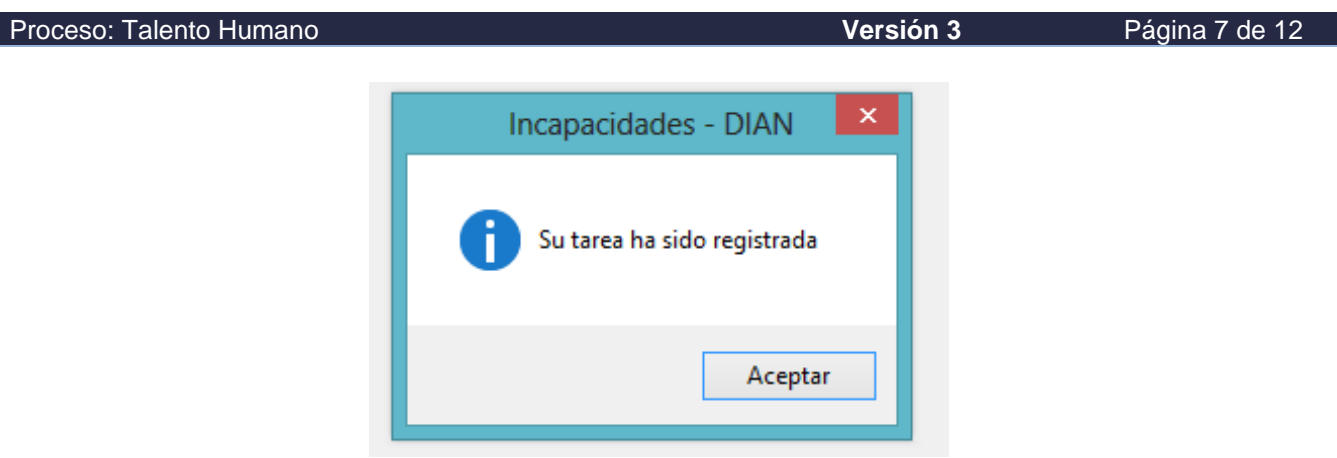

### **II. Verificación de la Información**

1. Se verifica la información de la incapacidad registrada, para lo cual se debe ingresar a Mi Portal a la opción Flujos de procesos.

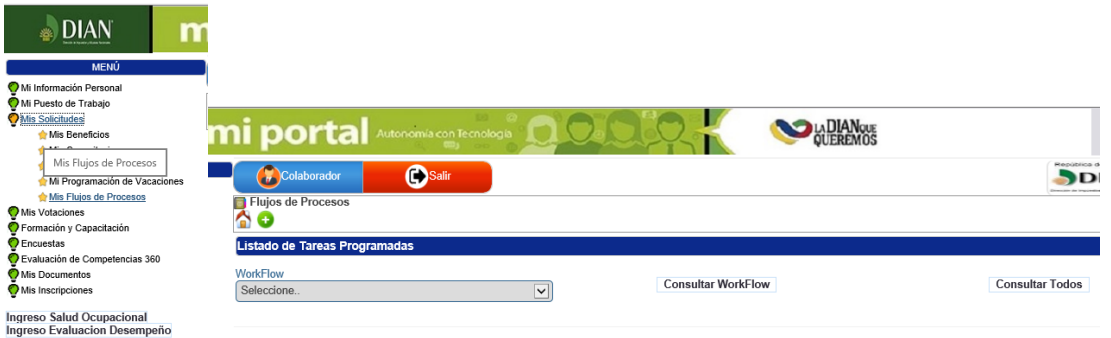

2. Selecciona la opción Licencia por Incapacidad y da clic sobre "Consultar Workflow".

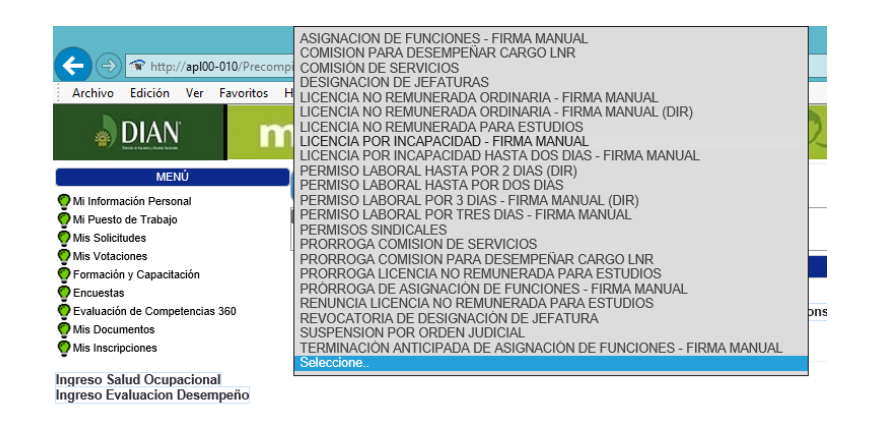

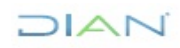

# $1\Delta$

### **REGISTRO DE INCAPACIDADES Y/O LICENCIAS**

## **IN-TAH-0221**

#### Proceso: Talento Humano **Versión 3** Página 8 de 12

3. El sistema listará en la pantalla las "Tareas Programadas Asignadas" de las incapacidades pendientes de revisión.

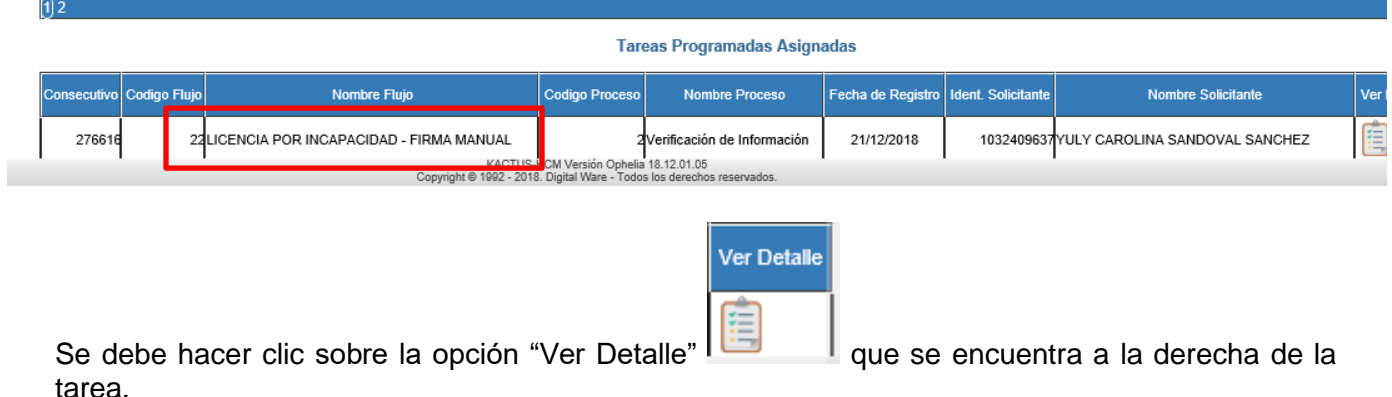

4. En la siguiente pantalla se puede revisar la información de la incapacidad

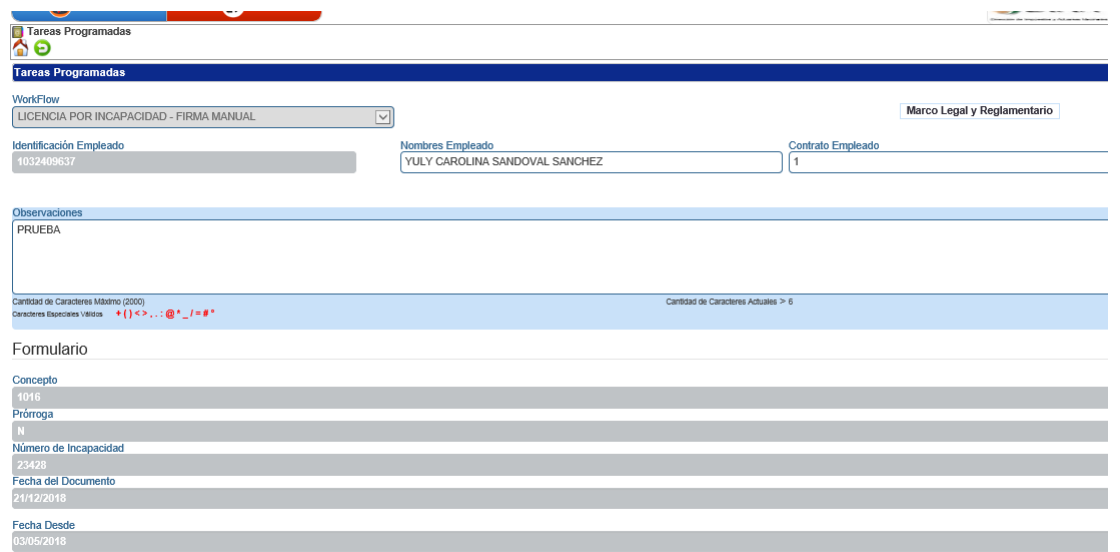

5. Una vez revisada la información se, adjunta el soporte de la incapacidad seleccionando en "Tipo Documento", "Certificaciones médicas y/o incapacidad", luego se adjunta la imagen haciendo clic sobre "Examinar".

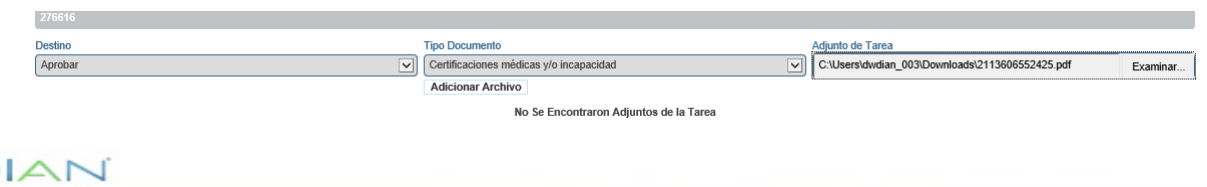

## DIAN

### **REGISTRO DE INCAPACIDADES Y/O LICENCIAS**

### **IN-TAH-0221**

#### Proceso: Talento Humano **Proceso: Talento Humano Versión 3** Página 9 de 12

En la parte inferior de la pantalla, se listará el documento cargado y posteriormente se debe dar clic sobre la opción "Aplicar".

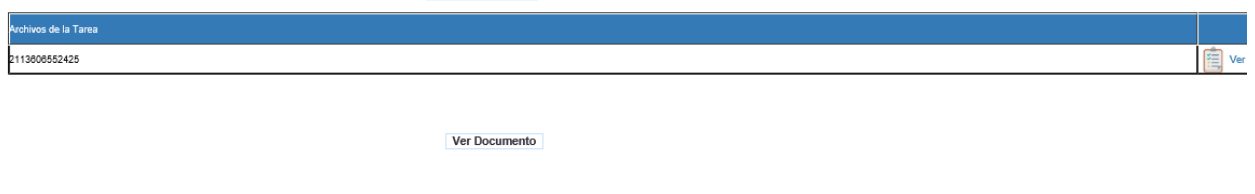

Aplicar

### **III. Asignación Firmante**

1. Se consulta nuevamente el flujo como se indicó en numeral 1 del paso "Verificación de Información", el cual mostrará el cambio en el estado del flujo, pasando a "Asignación Firmante". Seguidamente se selecciona el firmante y se hace clic en "Aplicar".

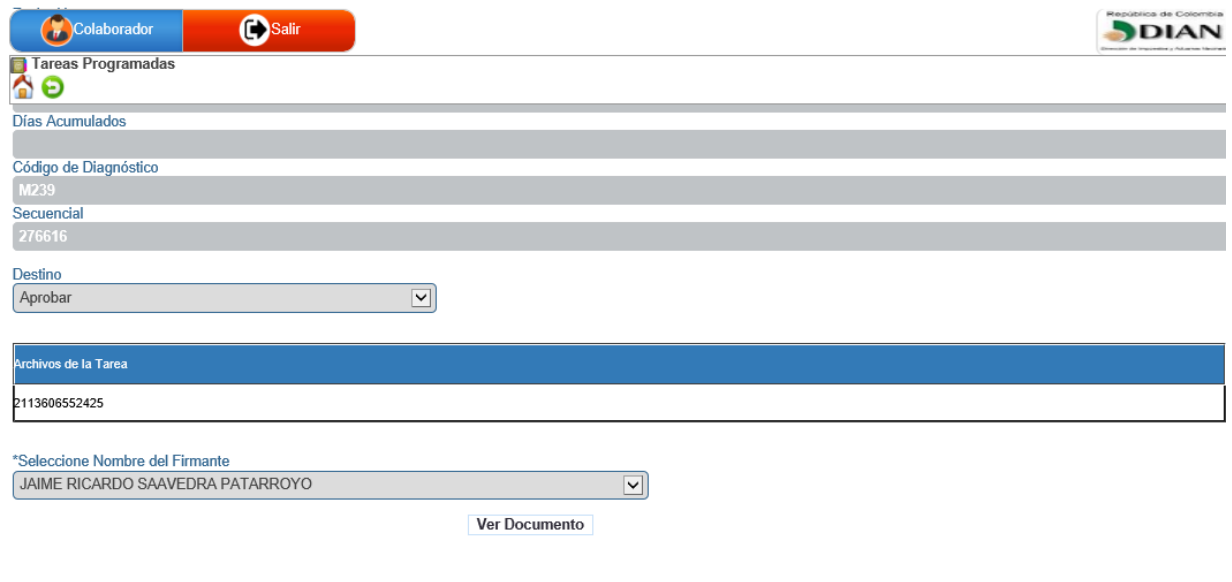

Aplicar

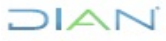

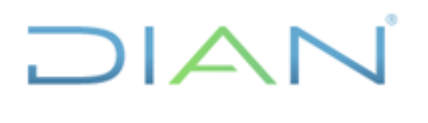

**IN-TAH-0221**

Proceso: Talento Humano **Versión 3** Página 10 de 12

### **IV. Numeración y Fechado**

1. Se consulta nuevamente el flujo como se indicó en numeral 1 del paso "Verificación de Información" y se evidenciará que el nuevo estado del flujo es "Numeración y Fechado".

Se da clic sobre "Ver Documento" e imprimir la resolución, la cual sale con la firma mecánica del Firmante.

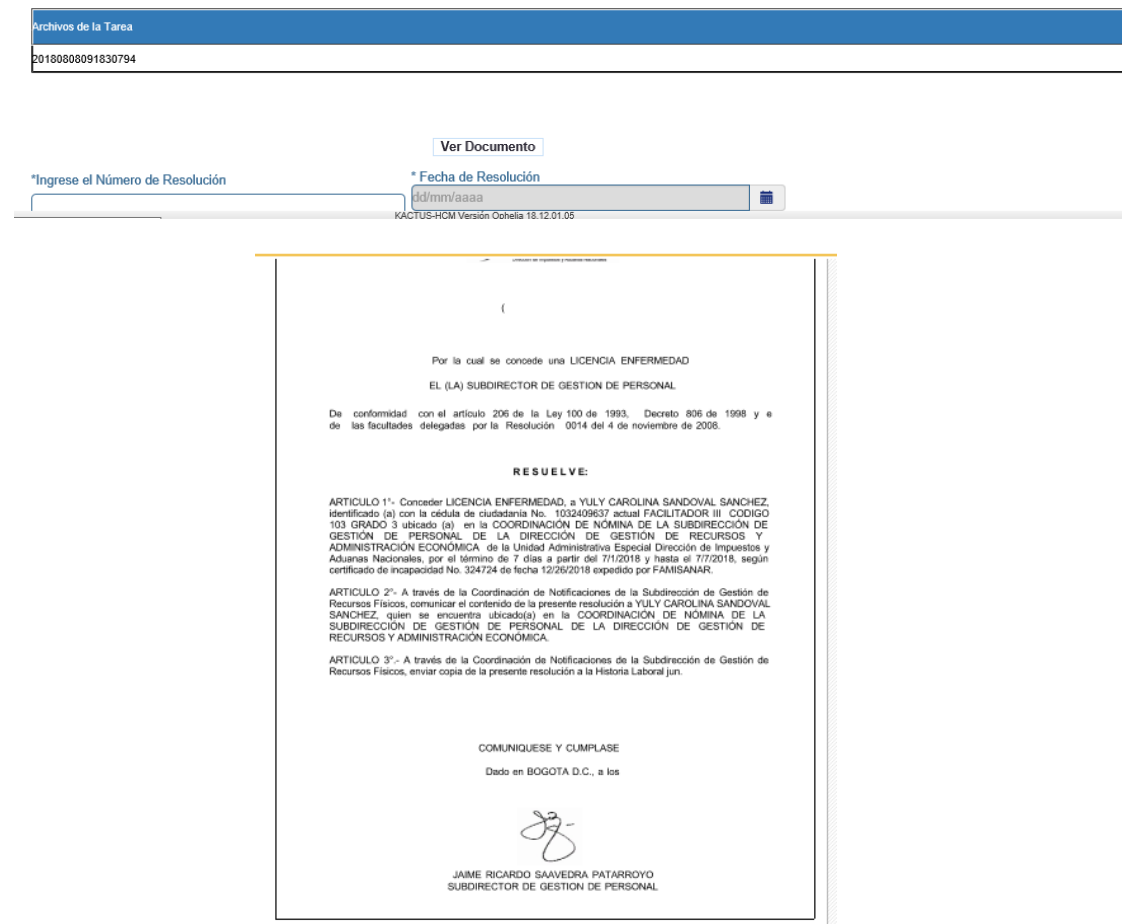

2. Una vez numerado y fechado el documento, se ingresa de nuevo al sistema para cargar la resolución que se encuentra en formato PDF. Seguidamente se ingresa el número y la fecha de la resolución, dando clic en aplicar para finalizar la tarea.

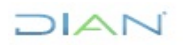

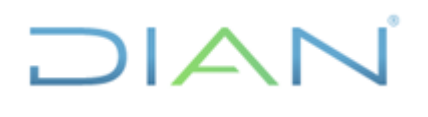

## **IN-TAH-0221**

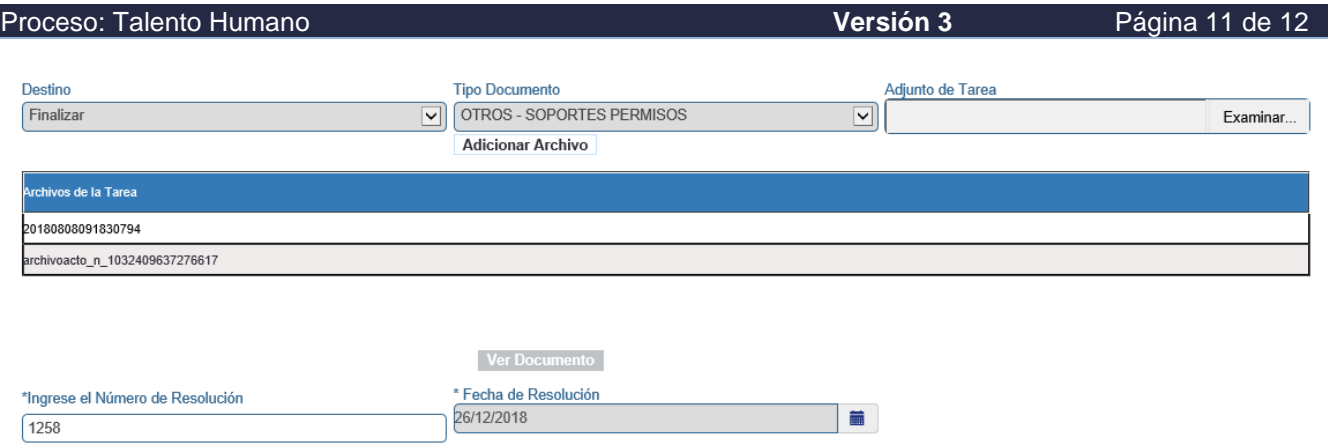

Aplicar

### **CONTINGENCIAS**

En el caso que el sistema de información para la Gestión Humana – KACTUS presente contingencias, se diligencian manualmente las siguientes plantillas: Licencia por enfermedad, licencia por accidente laboral, licencia por paternidad, licencia por maternidad y licencia por enfermedad laboral; con el fin de continuar con numeración, fechado y comunicación de este, según los establecido en el procedimiento PR-ADF-0159 Notificación, Comunicación y/o Publicación.

### **5. CONTROL DE CAMBIOS**

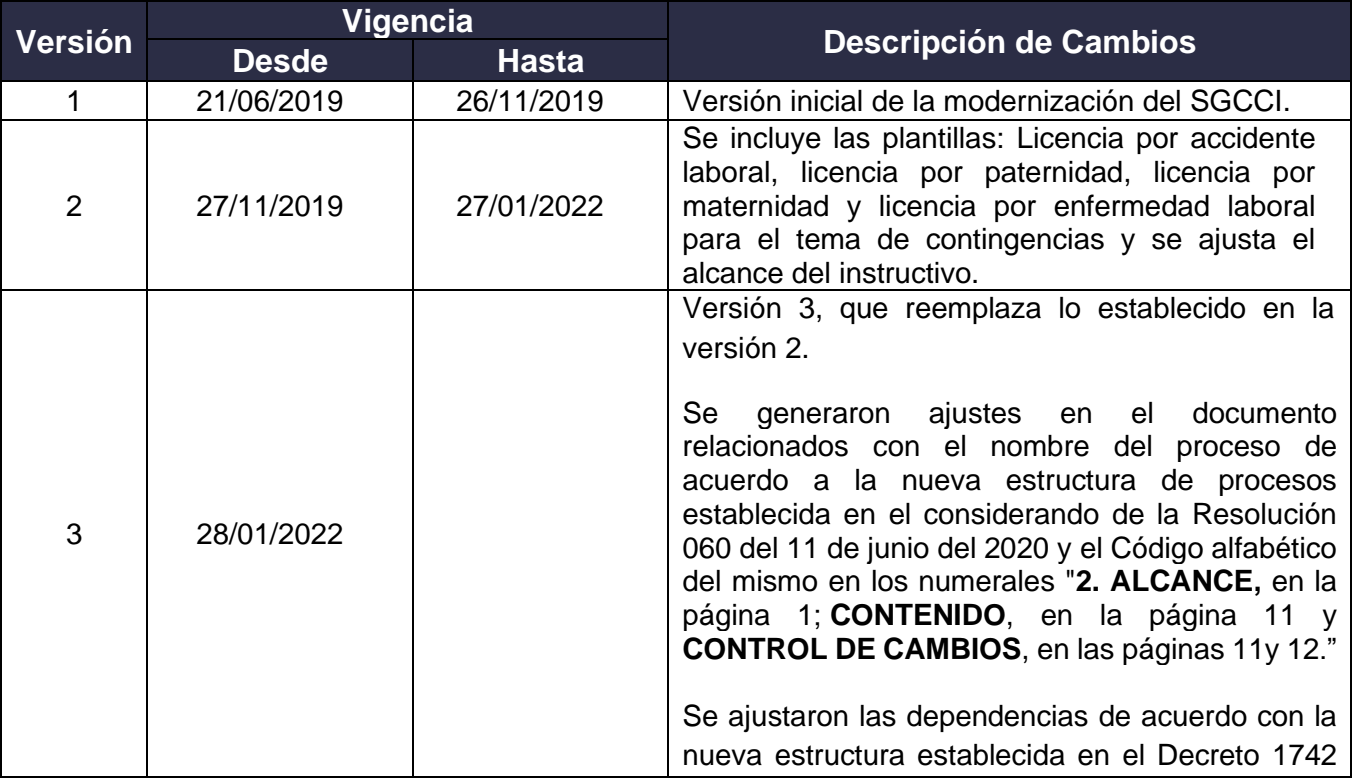

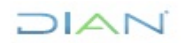

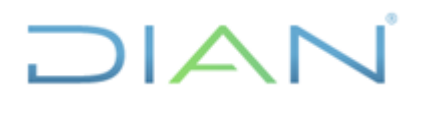

## **IN-TAH-0221**

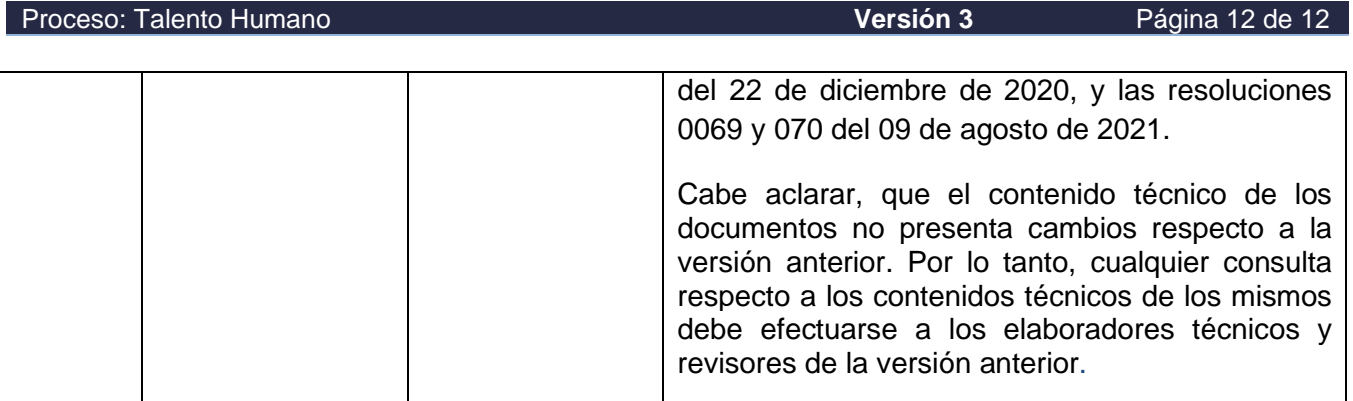

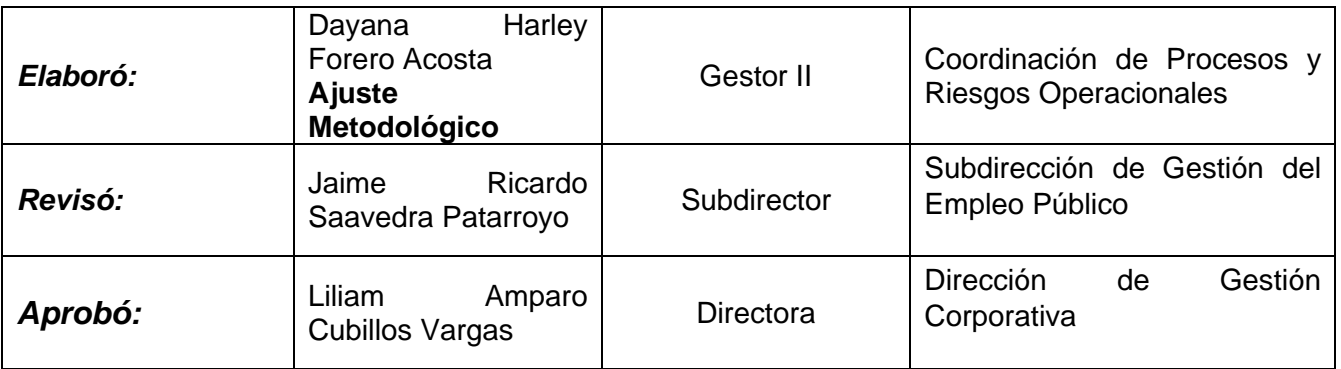

### **ANEXOS**

### **1. Plantillas-Actos administrativos**

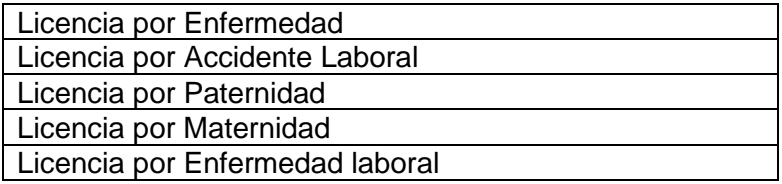

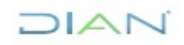